## જ્ઞાન સહ્રાયક (માધ્યમિક) શાળા પસંદગી પ્રક્રિયા માર્ગદર્શક સૂચનો

- જ્ઞાન સહાયક (માધ્યમમક) ની મેરીટ યાદીમાં સમામિષ્ટ થયેલ તમામ ઉમેદિારોને પોતાના માધ્યમ અને મિષય માટેની શાળા પસંદગીની પ્રક્રિયા શરૂ કરવામાં આવેલ છે.
- જ્ઞાન સહાયક (માધ્યમમક) ભરતીના પોટગલ પર માધ્યમિાર અનેમિષયિાર ખાલી જગ્યાઓની યાદી મકુેલી છે. મેરીટ યાદીમાં સમામિષ્ટ ઉમેદિાર આ યાદીનો અભ્યાસ કરે તે ઇચ્છનીય છે.

જ્ઞાન સહાયક (માધ્યમિક) પોર્ટલ પર Dashboard પર ક્લિક કરતા School Selection નો વિકલ્પ જોવા મળશે.

**School Selection** 

જેના પર કિલક કરી યાદીમાંથી ઉમેદવાર જિલ્લાવાર અને તાલુકાવાર શાળાઓની યાદીમાંથી શાળા પસંદ કરી શકશે અને અગ્રીમતાક્રમ (priority) નક્કી કરી શકશે. શાળા પસંદ કર્યા બાદ તે યાદી SAVE કરિી ફરજીયાત છે.

પોર્ટલ પરથી ઉમેદવાર જિલ્લાવાર અને તાલુકાવાર શાળાઓની યાદીમાંથી શાળા પસંદ કર્યા બાદ View School

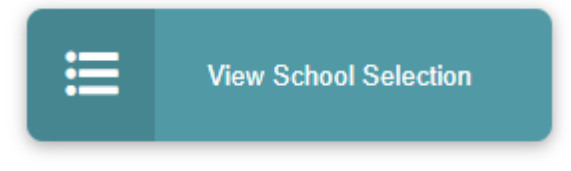

Selection પર ક્લિક કરી પસંદ કરેલી શાળાઓની યાદી જોઈ શકે છે તેમજ પસ ંદ કરેલ શાળાઓનો અગ્રીમતાિમ (priority) માં ફેરફાર કરી શકશે. અને જો ઉમેદવાર અગ્રીમતાક્રમ (priority) માં ફેરફાર કરેછેતો તેયાદી SAVE કરિી ફરજીયાત છે.

ઉમેદવાર શાળા પસંદ કર્યા બાદ View School Selection પર ક્લિક કરી પસંદ કરેલી શાળાઓની યાદી

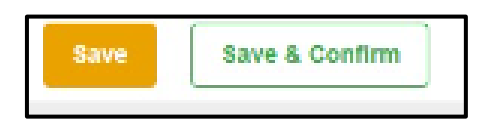

શાળાઓનો અગ્રીમતાિમ (priority) માં ફેરફાર કરી શકશે. અનેજો ઉમેદિાર અગ્રીમતાિમ (**priority**) મા ં ફેરફાર કરે છે તો તે યાદી **SAVE** કરિી ફરજીયાત છે. જો કોઈ ઉમેદિાર યાદી **Save** કયાગ િગર સીધ ું જ

**Save** & **Confirm** બટન પર ક્લલક કરે છે તો જે અગ્રીમતા િમ સાથે શાળા પસદં કરેલી હશ ેત ેમજુ બ યાદી **Confirm થઇ જશે અને તેમાં પછીથી કોઈ ફેરફાર થઇ શકશે નહી.** શાળા પસંદગીની સમગ્ર પૂર્ણ કર્યા બાદ દરેક ઉમેદિારે **Save** & **Confirm** બટન પર ફરજીયાત પર્ે ક્લલક કરિાન ું રહશે ે. અન્યથા શાળા પસદં ગી થશે નહી.

ઉમેદવારે પસંદ કરેલ શાળાઓની અગ્રીમતાક્રમ પ્રમાણેની યાદી પ્રિન્ટ કરવા માટે school LIST PRINT પર

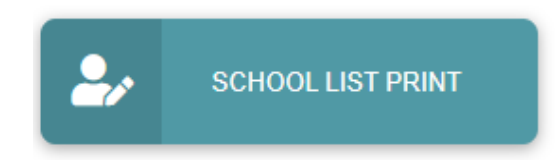

ક્લલક કરી પોતાની મિગત સાથે શાળાઓની યાદી મપ્રન્ટ કરી શકશે.

• દરેક ઉમેદવારે શાળા પસંદગી કર્યા બાદ અગ્રીમતાક્રમ નક્કી કર્યા બાદ બાહેંધરી પર ટીક કરી ફરજીયાત પણે કન્ફર્મ (CONFIRM) કરવાની રહેશે. જે ઉમેદવારે યાદી કન્ફર્મ કરેલ નહિ હોય તેની અરજી ધ્યાને નફિ લેવાય તે ખાસ ધ્યાનમાં લેવું.